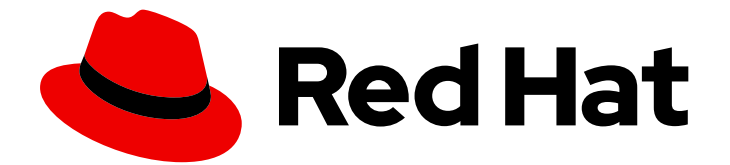

# Red Hat AMQ 7.7

# AMQ JavaScript クライアントの使用

AMQ Clients 2.7 向け

Last Updated: 2023-02-03

AMQ Clients 2.7 向け

Enter your first name here. Enter your surname here. Enter your organisation's name here. Enter your organisational division here. Enter your email address here.

### 法律上の通知

Copyright © 2023 | You need to change the HOLDER entity in the en-US/Using\_the\_AMQ\_JavaScript\_Client.ent file |.

The text of and illustrations in this document are licensed by Red Hat under a Creative Commons Attribution–Share Alike 3.0 Unported license ("CC-BY-SA"). An explanation of CC-BY-SA is available at

http://creativecommons.org/licenses/by-sa/3.0/

. In accordance with CC-BY-SA, if you distribute this document or an adaptation of it, you must provide the URL for the original version.

Red Hat, as the licensor of this document, waives the right to enforce, and agrees not to assert, Section 4d of CC-BY-SA to the fullest extent permitted by applicable law.

Red Hat, Red Hat Enterprise Linux, the Shadowman logo, the Red Hat logo, JBoss, OpenShift, Fedora, the Infinity logo, and RHCE are trademarks of Red Hat, Inc., registered in the United States and other countries.

Linux ® is the registered trademark of Linus Torvalds in the United States and other countries.

Java ® is a registered trademark of Oracle and/or its affiliates.

XFS ® is a trademark of Silicon Graphics International Corp. or its subsidiaries in the United States and/or other countries.

MySQL<sup>®</sup> is a registered trademark of MySQL AB in the United States, the European Union and other countries.

Node.js ® is an official trademark of Joyent. Red Hat is not formally related to or endorsed by the official Joyent Node.js open source or commercial project.

The OpenStack ® Word Mark and OpenStack logo are either registered trademarks/service marks or trademarks/service marks of the OpenStack Foundation, in the United States and other countries and are used with the OpenStack Foundation's permission. We are not affiliated with, endorsed or sponsored by the OpenStack Foundation, or the OpenStack community.

All other trademarks are the property of their respective owners.

### 概要

本ガイドでは、クライアントをインストールして設定する方法、実例を実行し、他の AMQ コン ポーネントでクライアントを使用する方法を説明します。

# 目次

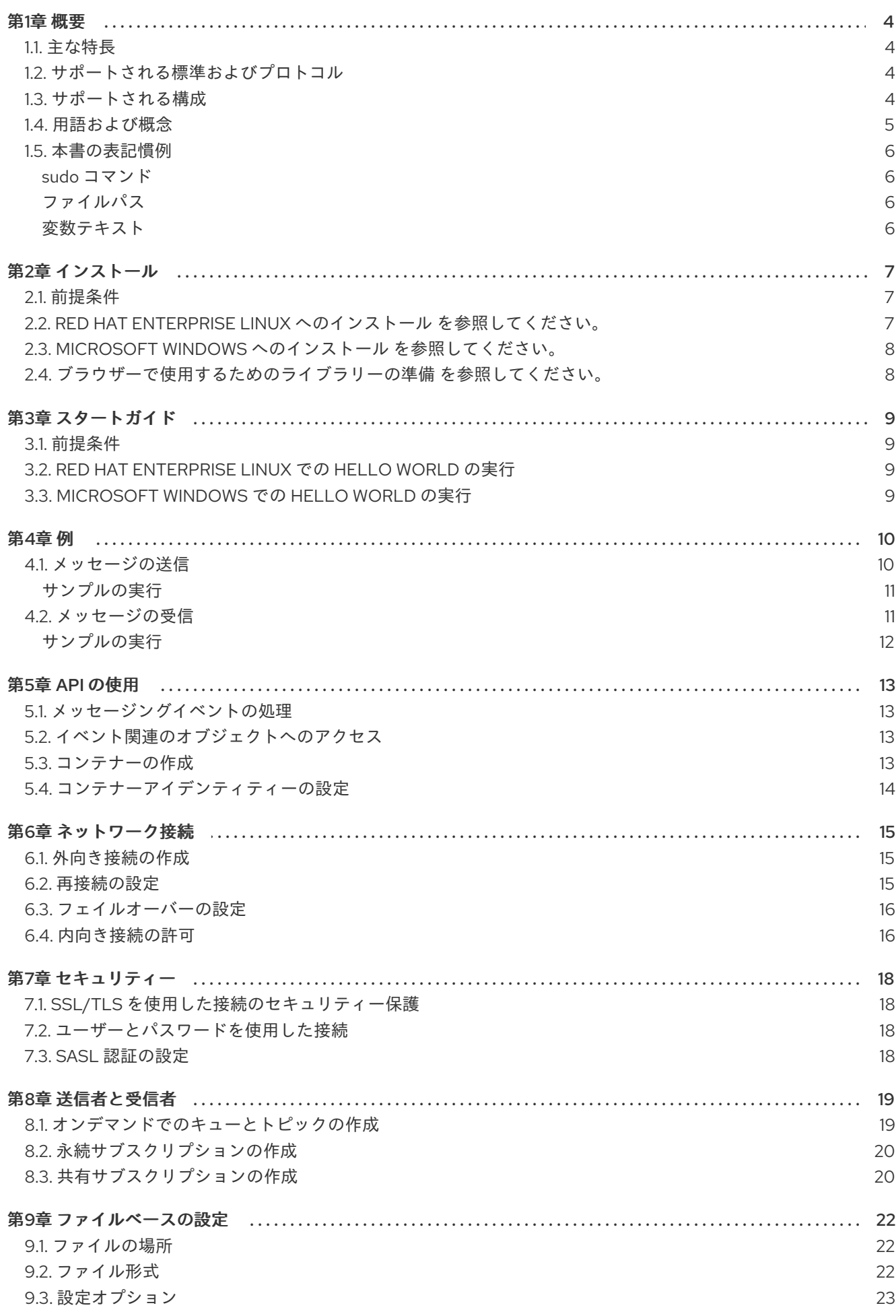

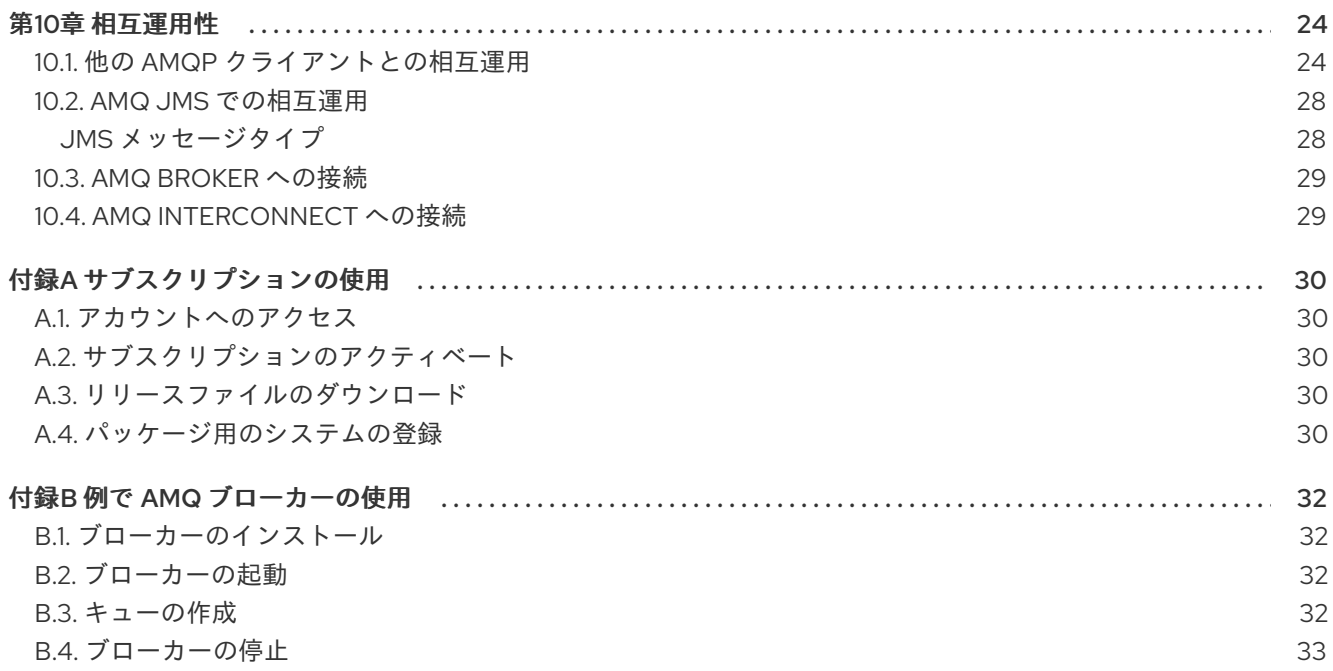

# 第1章 概要

<span id="page-7-0"></span>AMQ JavaScript は、メッセージングアプリケーションを開発するためのライブラリーです。また、 AMQP メッセージを送受信する JavaScript アプリケーションを作成できます。

AMQ JavaScript は AMQ Clients (複数の言語やプラットフォームをサポートするメッセージングライブ ラリースイート) に含まれています。クライアントの概要は、AMQ [Clients](https://access.redhat.com/documentation/ja-jp/red_hat_amq/7.7/html-single/amq_clients_overview/) の概要 を参照してくださ い。本リリースに関する詳細は、AMQ Clients 2.7 [リリースノート](https://access.redhat.com/documentation/ja-jp/red_hat_amq/7.7/html-single/amq_clients_2.7_release_notes/) を参照してください。

AMQ JavaScript は [Rhea](https://github.com/grs/rhea) メッセージングライブラリーに基づいています。詳細な API ドキュメント は、AMQ JavaScript API [リファレンス](https://github.com/amqp/rhea#api) を参照してください。

### <span id="page-7-1"></span>1.1. 主な特長

- 既存のアプリケーションとの統合を簡素化するイベント駆動型の API
- セキュアな通信用の SSL/TLS
- 柔軟な SASL 認証
- 自動再接続およびフェイルオーバー
- AMQP と言語ネイティブのデータ型間のシームレスな変換
- AMQP 1.0 の全機能へのアクセス

### <span id="page-7-2"></span>1.2. サポートされる標準およびプロトコル

AMQ JavaScript は、以下の業界標準およびネットワークプロトコルをサポートします。

- [Advanced](http://docs.oasis-open.org/amqp/core/v1.0/os/amqp-core-overview-v1.0-os.html) Message Queueing Protocol (AMQP) のバージョン 1.0
- SSL の後継である TLS ([Transport](https://tools.ietf.org/html/rfc5246) Layer Security) プロトコルのバージョン 1.0、1.1、1.2、およ び 1.3
- Simple [Authentication](https://tools.ietf.org/html/rfc4422) and Security Layer (SASL) メカニズム ANONYMOUS、PLAIN、 EXTERNAL
- [IPv6](https://tools.ietf.org/html/rfc2460) での最新の [TCP](https://tools.ietf.org/html/rfc793)

### <span id="page-7-3"></span>1.3. サポートされる構成

AMQ JavaScript は、以下に示す OS [と言語のバージョンをサポートしています。詳細は、](https://access.redhat.com/articles/2791941)Red Hat AMQ 7 Supported Configurations を参照してください。

- Red Hat Enterprise Linux 6 (x86-64 のみ) および 7 (Software Collections の Node.js 6 および 8 を使用)
- Red Hat Enterprise Linux 8 with Node.js 10
- Node.js 10 を搭載した Microsoft Windows 10 Pro
- Node.js 10 を使用する Microsoft Windows Server 2012 R2 および 2016

AMQ JavaScript は、次の AMQ コンポーネントおよびバージョンとの組み合わせでサポートされてい ます。

- AMQ ブローカーのすべてのバージョン
- AMQ Interconnect のすべてのバージョン
- AMQ Online のすべてのバージョン
- A-MQ 6 バージョン 6.2.1 以降

#### <span id="page-8-0"></span>1.4. 用語および概念

本セクションでは、コア API エンティティーを紹介し、コア API が連携する方法を説明します。

#### 表1.1 API の用語

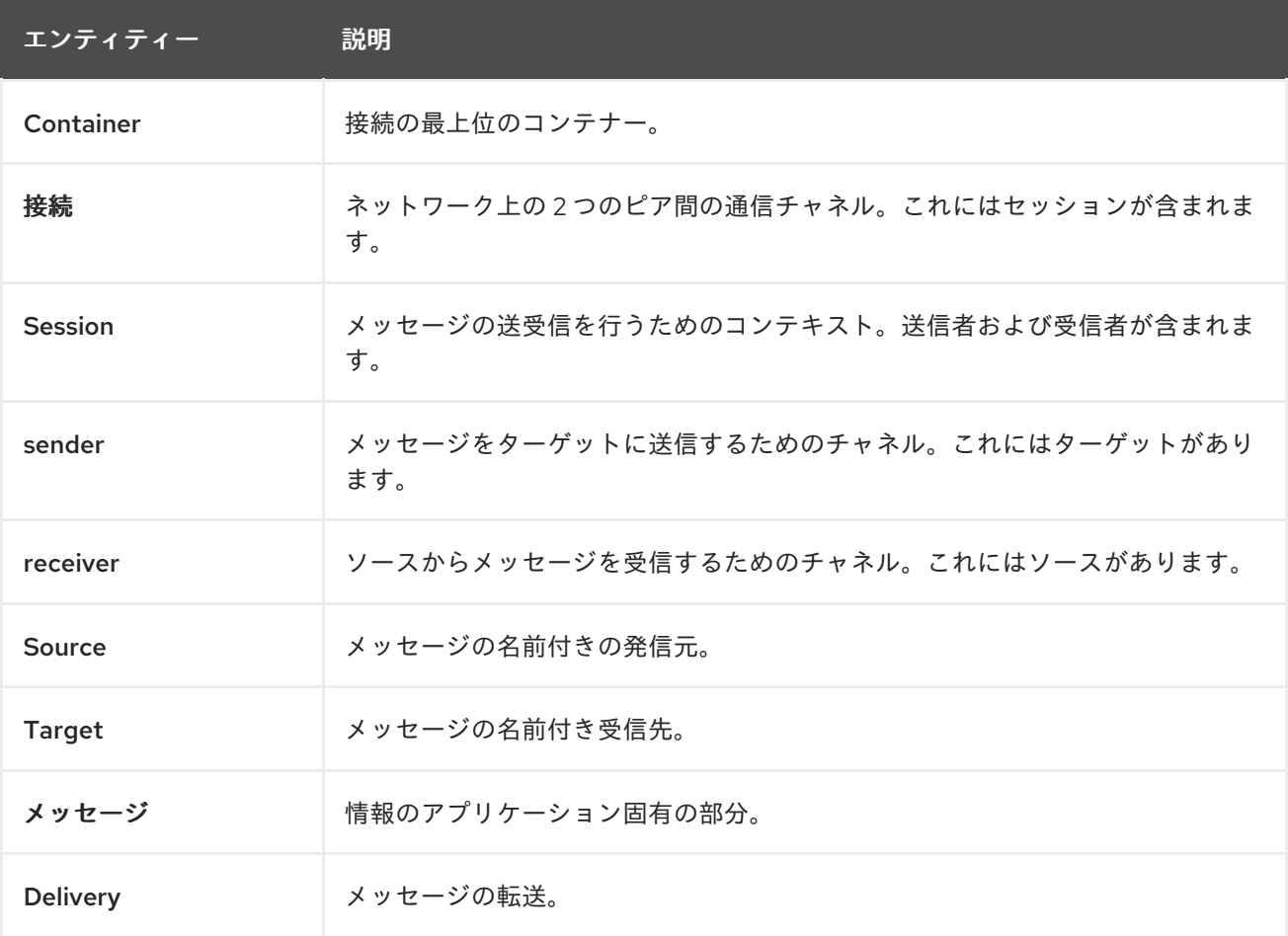

AMQ JavaScript は メッセージ を送受信します。メッセージは、senders と receivers を介して、接続 されたピアの間で転送されます。送信側および受信側は セッション 上で確立されます。セッション は接続上で確立されます。接続は、一意に識別された 2 つの コンテナー 間で 確立されます。コネク ションには複数のセッションを含めることができますが、多くの場合、必要ありません。API を使用す ると、セッションが必要でない限り、セッションを無視できます。

送信ピアは、メッセージ送信用の送信者を作成します。送信側には、リモートピアでキューまたはト ピックを識別する ターゲット があります。受信ピアは、メッセージ受信用の受信者を作成します。受 信側には、リモートピアでキューまたはトピックを識別する ソース があります。

 $\mathcal{A}(\mathcal{A},\mathcal{A}) = \mathcal{A}(\mathcal{A},\mathcal{A}) = \mathcal{A}(\mathcal{A},\mathcal{A}) = \mathcal{A}(\mathcal{A},\mathcal{A}) = \mathcal{A}(\mathcal{A},\mathcal{A}) = \mathcal{A}(\mathcal{A},\mathcal{A})$ 

5

メッセージの送信は 配信 と呼ばれます。メッセージとは、送信される内容のことで、ヘッダーやアノ テーションなどのすべてのメタデータが含まれます。配信は、そのコンテンツの移動に関連するプロト コルエクスチェンジです。

配信が完了したことを示すには、送信側または受信側セットのいずれかが解決します。送信側または受 信側が解決されたことを知らせると、その配信の通信ができなくなります。受信側は、メッセージを受 諾するか、拒否するかどうかを指定することもできます。

### <span id="page-9-0"></span>1.5. 本書の表記慣例

#### <span id="page-9-1"></span>sudo コマンド

本書では、root 権限を必要とするすべてのコマンドに対して **sudo** が使用されています。すべての変更 がシステム全体に影響する可能性があるため、**sudo** を使用する場合は注意が必要です。**sudo** の詳細 は、sudo [コマンドの使用](https://access.redhat.com/documentation/ja-jp/red_hat_enterprise_linux/7/html/system_administrators_guide/chap-gaining_privileges#sect-Gaining_Privileges-The_sudo_Command)を参照してください。

#### <span id="page-9-2"></span>ファイルパス

本書では、すべてのファイルパスが Linux、UNIX、および同様のオペレーティングシステムで有効です (例: **/home/andrea**)。Microsoft Windows では、同等の Windows パスを使用する必要があります (例: **C:\Users\andrea**)。

#### <span id="page-9-3"></span>変数テキスト

本書では、変数を含むコードブロックが紹介されていますが、これは、お客様の環境に固有の値に置き 換える必要があります。可変テキストは矢印の中括弧で囲まれ、斜体の等幅フォントとしてスタイル設 定されます。たとえば、以下のコマンドでは **<project-dir>** は実際の環境の値に置き換えます。

\$ cd **<project-dir>**

### 第2章 インストール

<span id="page-10-3"></span><span id="page-10-0"></span>本章では、環境に AMQ JavaScript をインストールする手順を説明します。

#### <span id="page-10-1"></span>2.1. 前提条件

- AMQ リリースファイルおよびリポジトリーにアクセスするには、[サブスクリプション](#page-33-5) が必要 です。
- AMQ JavaScript を使用するには、Node.js を環境にインストールする必要があります。詳細 は、[Node.js](https://nodejs.org/en/) の Web サイトを参照してください。
- AMQ JavaScript は Node.js **debug** モジュールに依存します。インストール手順は npm [ページ](https://www.npmjs.com/package/debug) を参照してください。

### <span id="page-10-2"></span>2.2. RED HAT ENTERPRISE LINUX へのインストール を参照してくださ い。

#### 手順

- 1. ブラウザーを開き、[access.redhat.com/downloads](https://access.redhat.com/downloads) で Red Hat カスタマーポータルの Product Downloads ページにログインします。
- 2. INTEGRATION AND AUTOMATIONカテゴリーで Red Hat AMQ Clientsエントリーを見つけ ます。
- 3. Red Hat AMQ Clientsをクリックします。Software Downloads ページが開きます。
- 4. AMQ Clients 2.7.0 JavaScript.zip ファイルをダウンロードします。
- 5. **unzip** コマンドを使用して、ファイルの内容を、選択したディレクトリーに展開します。

\$ unzip amq-clients-2.7.0-javascript.zip

.zip ファイルの内容を抽出すると、**amq-clients-2.7.0-javascript** という名前のディレクトリーが作成さ れます。これはインストールの最上位ディレクトリーであり、本書では **<install-dir>** と呼びます。

インストールされたライブラリーを使用するように環境を設定するには、**node\_modules** ディレクト リーを **NODE\_PATH** 環境変数に追加します。

\$ cd amq-clients-2.7.0-javascript \$ export NODE\_PATH=\$PWD/node\_modules:\$NODE\_PATH

新しいコンソールセッションすべてでこの設定を有効にするには **\$HOME/.bashrc**ファイルに **NODE\_PATH** を設定します。

インストールをテストするには、次のコマンドを使用します。インストールされたライブラリーを正常 にインポートすると、コンソールに **OK** と出力されます。

\$ node -e 'require("rhea")' && echo OK OK

7

### <span id="page-11-0"></span>2.3. MICROSOFT WINDOWS へのインストール を参照してください。

#### 手順

- 1. ブラウザーを開き、[access.redhat.com/downloads](https://access.redhat.com/downloads) で Red Hat カスタマーポータルの Product Downloads ページにログインします。
- 2. INTEGRATION AND AUTOMATIONカテゴリーで Red Hat AMQ Clientsエントリーを見つけ ます。
- 3. Red Hat AMQ Clientsをクリックします。Software Downloads ページが開きます。
- 4. AMQ Clients 2.7.0 JavaScript.zip ファイルをダウンロードします。
- 5. zip ファイルを右クリックし、Extract Allを選択して、選択したディレクトリーにファイルの 内容を展開します。

.zip ファイルの内容を抽出すると、**amq-clients-2.7.0-javascript** という名前のディレクトリーが作成さ れます。これはインストールの最上位ディレクトリーであり、本書では **<install-dir>** と呼びます。

インストールされたライブラリーを使用するように環境を設定するには、**node\_modules** ディレクト リーを **NODE\_PATH** 環境変数に追加します。

\$ cd amq-clients-2.7.0-javascript \$ set NODE\_PATH=%cd%\node\_modules;%NODE\_PATH%

### <span id="page-11-1"></span>2.4. ブラウザーで使用するためのライブラリーの準備 を参照してくださ い。

AMQ JavaScript は Web ブラウザー内で実行できます。ブラウザーと互換性のあるライブラリーのバー ジョンを作成するには、**npm run browserify** コマンドを使用します。

\$ cd amq-clients-2.7.0-javascript/node\_modules/rhea \$ npm install \$ npm run browserify

これにより、ブラウザーベースのアプリケーションで使用できる **rhea.js** という名前のファイルが作成 されます。

### 第3章 スタートガイド

<span id="page-12-0"></span>本章では、環境を設定して簡単なメッセージングプログラムを実行する手順を説明します。

#### <span id="page-12-1"></span>3.1. 前提条件

- ご使用の環境[のインストール手](#page-10-3)順を完了する必要があります。
- インターフェイス **localhost** およびポート **5672** で接続をリッスンする AMQP 1.0 メッセージブ [ローカーが必要です。匿名アクセスを有効にする必要があります。詳細は、ブローカーの開](#page-35-2) 始を参照してください。
- **examples** という名前のキューが必要です。詳細は、[キューの作成](#page-35-3) を参照してください。

### <span id="page-12-2"></span>3.2. RED HAT ENTERPRISE LINUX での HELLO WORLD の実行

Hello World の例では、ブローカーへの接続を作成し、グリーティングを含むメッセージ を**examples**キューに送信して、受信しなおします。成功すると、受信したメッセージをコンソールに 出力します。

examples ディレクトリーに移動し、**helloworld.js** の例を実行します。

\$ cd **<install-dir>**/node\_modules/rhea/examples \$ node helloworld.js Hello World!

### <span id="page-12-3"></span>3.3. MICROSOFT WINDOWS での HELLO WORLD の実行

Hello World の例では、ブローカーへの接続を作成し、グリーティングを含むメッセージ を**examples**キューに送信して、受信しなおします。成功すると、受信したメッセージをコンソールに 出力します。

examples ディレクトリーに移動し、**helloworld.js** の例を実行します。

> cd **<install-dir>**/node\_modules/rhea/examples > node helloworld.js Hello World!

# 第4章 例

<span id="page-13-0"></span>本章では、サンプルプログラムで AMQ JavaScript を使用する方法について説明します。

その他の例については、AMQ JavaScript [サンプルスイート](https://github.com/amqphub/equipage/tree/master/rhea/) を参照してください。

### <span id="page-13-1"></span>4.1. メッセージの送信

このクライアントプログラムは **<connection-url>** を使用してサーバーに接続し、ターゲット **<address>** の送信者を作成し、**<message-body>** を含むメッセージを送信して接続を切断して終了し ます。

### 例: メッセージの送信

```
"use strict";
var rhea = require("rhea");
var url = require('url");
if (process.argv.length != 5) {
  console.error("Usage: send.js <connection-url> <address> <message-body>");
  process.exit(1);
}
var conn_url = url.parse(process.argv[2]);
var address = process.argv[3];
var message_body = process.argv[4];
var container = rhea.create_container();
container.on("sender_open", function (event) {
  console.log("SEND: Opened sender for target address '" +
          event.sender.target.address + "'");
});
container.on("sendable", function (event) {
  var message = {
     body: message_body
  };
  event.sender.send(message);
  console.log("SEND: Sent message '" + message.body + "'");
  event.sender.close();
  event.connection.close();
});
var opts = {
  host: conn_url.hostname,
  port: conn_url.port || 5672,
  // To connect with a user and password:
  // username: "<username>",
  // password: "<password>",
};
```
var conn = container.connect(opts); conn.open\_sender(address);

#### <span id="page-14-0"></span>サンプルの実行

サンプルプログラムを実行するには、サンプルプログラムをローカルファイルにコピーし、**node** コマ ンドを使用して呼び出します。

\$ node send.js amqp://localhost queue1 hello

### <span id="page-14-1"></span>4.2. メッセージの受信

このクライアントプログラムは **<connection-url>** を使用してサーバーに接続し、ソース **<address>** の 受信側を作成し、終了するか、**<count>** メッセージに到達するまでメッセージを受信します。

### 例: メッセージの受信

```
"use strict";
var rhea = require("rhea");
var url = require("url");
if (process.argv.length != 4 && process.argv.length != 5) {
  console.error("Usage: receive.js <connection-url> <address> [<message-count>]");
  process.exit(1);
}
var conn_url = url.parse(process.argv[2]);
var address = process.argv[3];
var desired = 0;
var received = 0;
if (process.argv.length == 5) {
  desired = parseInt(process.argv[4]);}
var container = rhea.create_container();
container.on("receiver_open", function (event) {
  console.log("RECEIVE: Opened receiver for source address '" +
          event.receiver.source.address + "'");
});
container.on("message", function (event) {
  var message = event.message;
  console.log("RECEIVE: Received message '" + message.body + "'");
  received++;
  if (received == desired) {
     event.receiver.close();
     event.connection.close();
  }
```
});

```
var opts = {
  host: conn_url.hostname,
  port: conn_url.port || 5672,
  // To connect with a user and password:
  // username: "<username>",
  // password: "<password>",
};
```

```
var conn = container.connect(opts);
conn.open_receiver(address);
```
### <span id="page-15-0"></span>サンプルの実行

サンプルプログラムを実行するには、サンプルプログラムをローカルファイルにコピーし、**python** コ マンドを使用して呼び出します。

\$ node receive.js amqp://localhost queue1

### 第5章 API の使用

<span id="page-16-0"></span>詳細は、AMQ [JavaScript](https://github.com/amqp/rhea#api) API referenceおよびAMQ [JavaScript](https://github.com/amqphub/equipage/tree/master/rhea/) example suite を参照してください。

### <span id="page-16-1"></span>5.1. メッセージングイベントの処理

AMQ JavaScript は非同期イベント駆動型 API です。アプリケーションがイベントを処理する方法を定 義するには、ユーザーはイベント処理関数をコンテナーオブジェクトに登録します。これらの関数は、 ネットワークアクティビティーとして呼び出され、タイマーが新規イベントをトリガーします。

#### 例: メッセージングイベントの処理

```
var rhea = require("rhea");
var container = rhea.create_container();
container.on("sendable", function (event) {
  console.log("A message can be sent");
});
container.on("message", function (event) {
  console.log("A message is received");
});
```
これらはごく一部の一般的なケースイベントのみです。完全なセットは {ClientAmqpJavaScriptApiLink} に記載されています。

### <span id="page-16-2"></span>5.2. イベント関連のオブジェクトへのアクセス

イベント引数には、イベントが関係するオブジェクトにアクセスするための属性が含まれます。たとえ ば、**connection\_open** イベントはイベント 接続 属性を設定します。

イベントのプライマリーオブジェクトに加えて、イベントのコンテキストを形成する全オブジェクトも 設定されます。特定のイベントに対する関連性のない属性は null です。

#### 例: イベント関連のオブジェクトへのアクセス

event.**container** event.**connection** event.**session** event.**sender** event.**receiver** event.**delivery** event.**message**

### <span id="page-16-3"></span>5.3. コンテナーの作成

コンテナーは最上位の API オブジェクトです。これは、接続を作成するエントリーポイントであり、メ インのイベントループを実行します。多くの場合、これはグローバルイベントハンドラーで構築されま す。

例: コンテナーの作成

var rhea =  $require("thea")$ ; **var container = rhea.create\_container();**

### <span id="page-17-0"></span>5.4. コンテナーアイデンティティーの設定

各コンテナーインスタンスには、コンテナー ID と呼ばれる一意のアイデンティティーがあります。 AMQ JavaScript がネットワーク接続を作成する場合、コンテナー ID をリモートピアに送信します。コ ンテナー ID を設定するには、 **id** オプションを **create\_container** メソッドに渡します。

### 例: コンテナーアイデンティティーの設定

Π

var container = rhea.create\_container(**{id: "job-processor-3"}**);

ユーザーが ID を設定しない場合には、コンテナーが処理されると、ライブラリーは UUID を生成しま す。

### 第6章 ネットワーク接続

#### <span id="page-18-1"></span><span id="page-18-0"></span>6.1. 外向き接続の作成

リモートサーバーに接続するには、ホストとポートを含む接続オプションを **container.connect()** メ ソッドに渡します。

#### 例: 外向き接続の作成

```
container.on("connection_open", function (event) {
  console.log("Connection " + event.connection + " is open");
});
var opts = {
  host: "example.com",
  port: 5672
};
container.connect(opts);
```
デフォルトのホストは **localhost** です。デフォルトのポートは 5672 です。

セキュアな接続の作成については、7章[セキュリティー](#page-21-4) セクションを参照してください。

### <span id="page-18-2"></span>6.2. 再接続の設定

再接続することで、クライアントは失われた接続から復旧できます。これは、一時的なネットワークま たはコンポーネントの障害後に、分散システムのコンポーネントが再確立されるように使用されます。

AMQ JavaScript はデフォルトで再接続を有効にします。接続試行に失敗すると、クライアントは少し の遅延の後に再度試行します。遅延は、デフォルトの最大値 60 秒まで、新しい試行ごとに指数関数的 に増加します。

再接続を無効にするには、**reconnect** 接続オプションを **false** に設定します。

#### 例: 再接続の無効化

```
var opts = {
  host: "example.com",
  reconnect: false
};
```
container.connect(opts);

次の接続試行までの間の遅延を制御するには、**initial\_reconnect\_delay** および **max\_reconnect\_delay** 接続オプションを設定します。遅延オプションはミリ秒単位で指定します。

再接続試行回数を制限するには、**reconnect\_limit** オプションを設定します。

#### 例: 再接続の設定例

```
var opts = {
  host: "example.com",
```

```
initial_reconnect_delay: 100,
  max_reconnect_delay: 60 * 1000,
  reconnect_limit: 10
};
```
container.connect(opts);

### <span id="page-19-0"></span>6.3. フェイルオーバーの設定

AMQ JavaScript を使用すると、代わりの接続エンドポイントをプログラムで設定できます。

複数の接続エンドポイントを指定するには、新しい接続オプションを返す関数を定義 し、**connection\_details** オプションで関数を渡します。この関数は、接続試行ごとに 1 回呼び出されま す。

#### 例: フェイルオーバーの設定

```
var hosts = ["alpha.example.com", "beta.example.com"];
var index = -1;
function failover fn() {
  index += 1;
  if (index == hosts.length) index = 0;
  return {host: hosts[index].hostname};
};
var opts = {
  host: "example.com",
  connection_details: failover_fn
}
container.connect(opts);
```
この例では、ホストの一覧に対してラウンドロビンフェイルオーバーを繰り返すように実装します。こ のインターフェイスを使用して、独自のフェイルオーバー動作を実装できます。

### <span id="page-19-1"></span>6.4. 内向き接続の許可

AMQ JavaScript はインバウンドネットワーク接続を受け入れ、カスタムメッセージングサーバーを構 築できます。

接続のリッスンを開始するには、**container.listen()** メソッドを使用して、ローカルホストアドレスと リッスンするポートが含まれるオプションを指定します。

### 例: 内向き接続の許可

```
container.on("connection_open", function (event) {
  console.log("New incoming connection " + event.connection);
});
var opts = {
  host: "0.0.0.0",
```

```
port: 5672
```
};

**container.listen(opts);**

特別な IP アドレス **0.0.0.0** は、利用可能なすべての IPv4 インターフェイスでリッスンします。すべて の IPv6 インターフェイスをリッスンするには **[::0]** を使用します。

詳細は、サーバー [receive.js](https://github.com/amqphub/equipage/blob/master/rhea/servers/receive.js) の例 を参照してください。

# 第7章 セキュリティー

### <span id="page-21-4"></span><span id="page-21-1"></span><span id="page-21-0"></span>7.1. SSL/TLS を使用した接続のセキュリティー保護

AMQ JavaScript は SSL/TLS を使用して、クライアントとサーバー間の通信を暗号化します。

SSL/TLS を使用してリモートサーバーに接続するには、トランスポート 接続オプションを **tls** に設定 します。

#### 例: SSL/TLS の有効化

```
var opts = {
  host: "example.com",
  port: 5671,
  transport: "tls"
};
```
container.connect(opts);

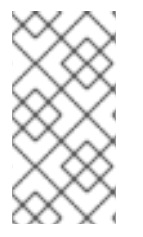

### 注記

デフォルトでは、クライアントは信頼できない証明書が割り当てられたサーバーへの接 続を拒否します。これは、テスト環境などが該当します。証明書の認証を省略するに は、**rejectUnauthorized** 接続オプションを **false** に設定します。これにより、接続のセ キュリティーが危険にさらされることに注意してください。

### <span id="page-21-2"></span>7.2. ユーザーとパスワードを使用した接続

AMQ JavaScript は、ユーザーとパスワードによる接続を認証できます。

認証に使用する認証情報を指定するには、 **username** と **password** の接続オプションを設定します。

#### 例: ユーザーとパスワードを使用した接続

```
var opts = {
  host: "example.com",
  username: "alice",
  password: "secret"
};
```
container.connect(opts);

### <span id="page-21-3"></span>7.3. SASL 認証の設定

AMQ JavaScript は SASL プロトコルを使用して認証を実行します。SASL はさまざまな認証 メカニズ ム を使用できます。2 つのネットワークピアが接続すると、許可されたメカニズムが交換され、両方で 許可されている最も強力なメカニズムが選択されます。

AMQ JavaScript は、ユーザーとパスワード情報があるかどうかによって SASL メカニズムを有効にし ます。ユーザーとパスワードの両方が指定されている場合は、**PLAIN** が使用されます。ユーザーのみを 指定すると、**ANONYMOUS** が使用されます。いずれも指定されていない場合、SASL は無効になりま す。

### 第8章 送信者と受信者

<span id="page-22-0"></span>クライアントは、送信者と受信者のリンクを使用して、メッセージ配信のチャネルを表現します。送信 者と受信者は一方向であり、送信元はメッセージの発信元に、ターゲットはメッセージの宛先になりま す。

ソースとターゲットは、多くの場合、メッセージブローカーのキューまたはトピックを参照します。 ソースは、サブスクリプションを表すためにも使用されます。

#### <span id="page-22-1"></span>8.1. オンデマンドでのキューとトピックの作成

メッセージサーバーによっては、キューとトピックのオンデマンド作成をサポートします。送信側また は受信側が割り当てられている場合、サーバーは送信側ターゲットアドレスまたは受信側ソースアドレ スを使用して、アドレスに一致する名前でキューまたはトピックを作成します。

メッセージサーバーは通常、キュー (1 対 1 のメッセージ配信用) またはトピック (1 対多のメッセージ配 信用) を作成します。クライアントは、ソースまたはターゲットに **queue** または **topic** 機能を設定して どちらを優先するかを示すことができます。

キューまたはトピックセマンティクスを選択するには、以下の手順に従います。

- 1. キューとトピックを自動的に作成するようにメッセージサーバーを設定します。多くの場合、 これがデフォルト設定になります。
- 2. 以下の例のように、送信者ターゲットまたは受信者ソースに **queue** または **topic** 機能を設定し ます。

#### 例: オンデマンドで作成されたキューへの送信

```
var conn = container.connect({host: "example.com"});
var sender opts = {
  target: {
     address: "jobs",
     capabilities: ["queue"]
  }
}
conn.open_sender(sender_opts);
```
#### 例: オンデマンドで作成されたトピックからの受信

```
var conn = container.connect({host: "example.com"});
var receiver opts = \{source: {
     address: "notifications",
     capabilities: ["topic"]
  }
}
conn.open_receiver(receiver_opts);
```

```
詳細は、以下の例を参照してください。
```
- [queue-send.js](https://github.com/amqphub/equipage/blob/master/rhea/auto-create/queue-send.js)
- **•** [queue-receive.js](https://github.com/amqphub/equipage/blob/master/rhea/auto-create/queue-receive.js)
- [topic-send.js](https://github.com/amqphub/equipage/blob/master/rhea/auto-create/topic-send.js)
- **•** [topic-receive.js](https://github.com/amqphub/equipage/blob/master/rhea/auto-create/topic-receive.js)

### <span id="page-23-0"></span>8.2. 永続サブスクリプションの作成

永続サブスクリプションは、メッセージの受信側を表すリモートサーバーの状態です。通常、メッセー ジ受信者は、クライアントが終了すると、破棄されます。ただし、永続サブスクリプションは永続的で あるため、クライアントはそれらのサブスクリプションの割り当てを解除してから、後で再度アタッチ できます。デタッチ時に受信したすべてのメッセージは、クライアントの再割り当て時に利用できま す。

永続サブスクリプションは、クライアントコンテナー ID とレシーバー名を組み合わせてサブスクリプ ション ID を形成することで一意に識別されます。これらには、サブスクリプションを回復できるよう に、安定した値が必要です。

1. 接続コンテナー ID を **client-1** などの安定した値に設定します。

var container = rhea.create\_container( $\{id: "client-1"\}$ );

2. **sub-1** などの安定した名前で受信側を作成し、**durable** および **expiry\_policy** プロパティーを 指定して、受信者のソースが永続化されるように設定します。

```
var receiver opts = \{source: {
     address: "notifications",
     name: "sub-1",
     durable: 2,
     expiry_policy: "never"
  }
}
```
conn.open\_receiver(receiver\_opts);

サブスクリプションからデタッチするには、**receiver.detach()** メソッドを使用します。サブスクリプ ションを終了するには、**receiver.close()** メソッドを使用します。

詳細は、[durable-subscribe.js](https://github.com/amqphub/equipage/blob/master/rhea/subscriptions/durable-subscribe.js) の例 を参照してください。

### <span id="page-23-1"></span>8.3. 共有サブスクリプションの作成

共有サブスクリプションとは、1 つ以上のメッセージレシーバーを表すリモートサーバーの状態のこと です。このサブスクリプションは共有されているため、複数のクライアントが同じメッセージのスト リームから消費できます。

クライアントは、受信者のソースに**shared** 機能を設定して、共有サブスクリプションを設定します。

共有サブスクリプションは、クライアントコンテナー ID とレシーバー名を組み合わせてサブスクリプ ション ID を形成することで一意に識別されます。複数のクライアントプロセスで同じサブスクリプ ションを特定できるように、これらに安定した値を指定する必要があります。**shared** に加えて **global** 機能が設定されている場合、サブスクリプション識別に受信者名だけが使用されます。

永続サブスクリプションを作成するには、以下の手順に従います。

1. 接続コンテナー ID を **client-1** などの安定した値に設定します。

var container = rhea.create\_container({id: "client-1"});

2. **sub-1** などの安定した名前で受信者を作成し、**shared** 機能 を設定して共有用に受信者のソー スを設定します。

```
var receiver_opts = {
  source: {
     address: "notifications",
     name: "sub-1",
     capabilities: ["shared"]
  }
}
conn.open_receiver(receiver_opts);
```
サブスクリプションからデタッチするには、**receiver.detach()** メソッドを使用します。サブスクリプ ションを終了するには、**receiver.close()** メソッドを使用します。

詳細は、[shared-subscribe.js](https://github.com/amqphub/equipage/blob/master/rhea/subscriptions/shared-subscribe.js) の例 を参照してください。

### 第9章 ファイルベースの設定

<span id="page-25-0"></span>AMQ JavaScript は、**connect.json** という名前のローカルファイルからの接続確立に使用される設定オ プションを読み取ることができます。これにより、デプロイメント時にアプリケーションで接続を設定 できます。

ライブラリーは、接続オプションを指定せずにアプリケーションがコンテナーの **connect** メソッドを 呼び出すと、ファイルの読み取りを試みます。

<span id="page-25-1"></span>9.1. ファイルの場所

設定されている場合には、AMQ JavaScript は MESSAGING CONNECT FILE 環境変数の値を使用し て設定ファイルを検索します。

**MESSAGING\_CONNECT\_FILE** が設定されていない場合には、AMQ JavaScript は以下の場所で **connect.json** という名前のファイルを検索します。最初の一致で停止します。

Linux の場合:

- 1. **\$PWD/connect.json**: **\$PWD** はクライアントプロセスの現在の作業ディレクトリーです。
- 2. **\$HOME/.config/messaging/connect.json**: **\$HOME** は現在のユーザーのホームディレクトリー に置き換えます。
- 3. **/etc/messaging/connect.json**

Windows の場合·

1. **%cd%/connect.json**: **%cd%** はクライアントプロセスの現在の作業ディレクトリーです。

**connect.json** ファイルが見つからない場合、ライブラリーはすべてのオプションにデフォルト値を使 用します。

<span id="page-25-2"></span>9.2. ファイル形式

**connect.json** ファイルには JSON データが含まれ、JavaScript コメントの追加サポートが提供されま す。

設定属性はすべてオプションであるか、デフォルト値があるため、簡単な例では詳細をいくつか指定す るだけで済みます。

#### 例: 簡単な **connect.json** ファイル

```
{
  "host": "example.com",
  "user": "alice",
  "password": "secret"
}
```
SASL および SSL/TLS オプションは、**"sasl"** および **"tls"** namespace で入れ子になっています。

例: SASL および SSL/TLS オプションを含む **connect.json** ファイル

{

```
"host": "example.com",
  "user": "ortega",
  "password": "secret",
  "sasl": {
    "mechanisms": ["SCRAM-SHA-1", "SCRAM-SHA-256"]
  },
  "tls": {
    "cert": "/home/ortega/cert.pem",
    "key": "/home/ortega/key.pem"
  }
}
```
# <span id="page-26-0"></span>9.3. 設定オプション

ドット (.) を含むオプションキーは、namespace にネストされた属性を表します。

#### 表9.1 **connect.json**の設定オプション

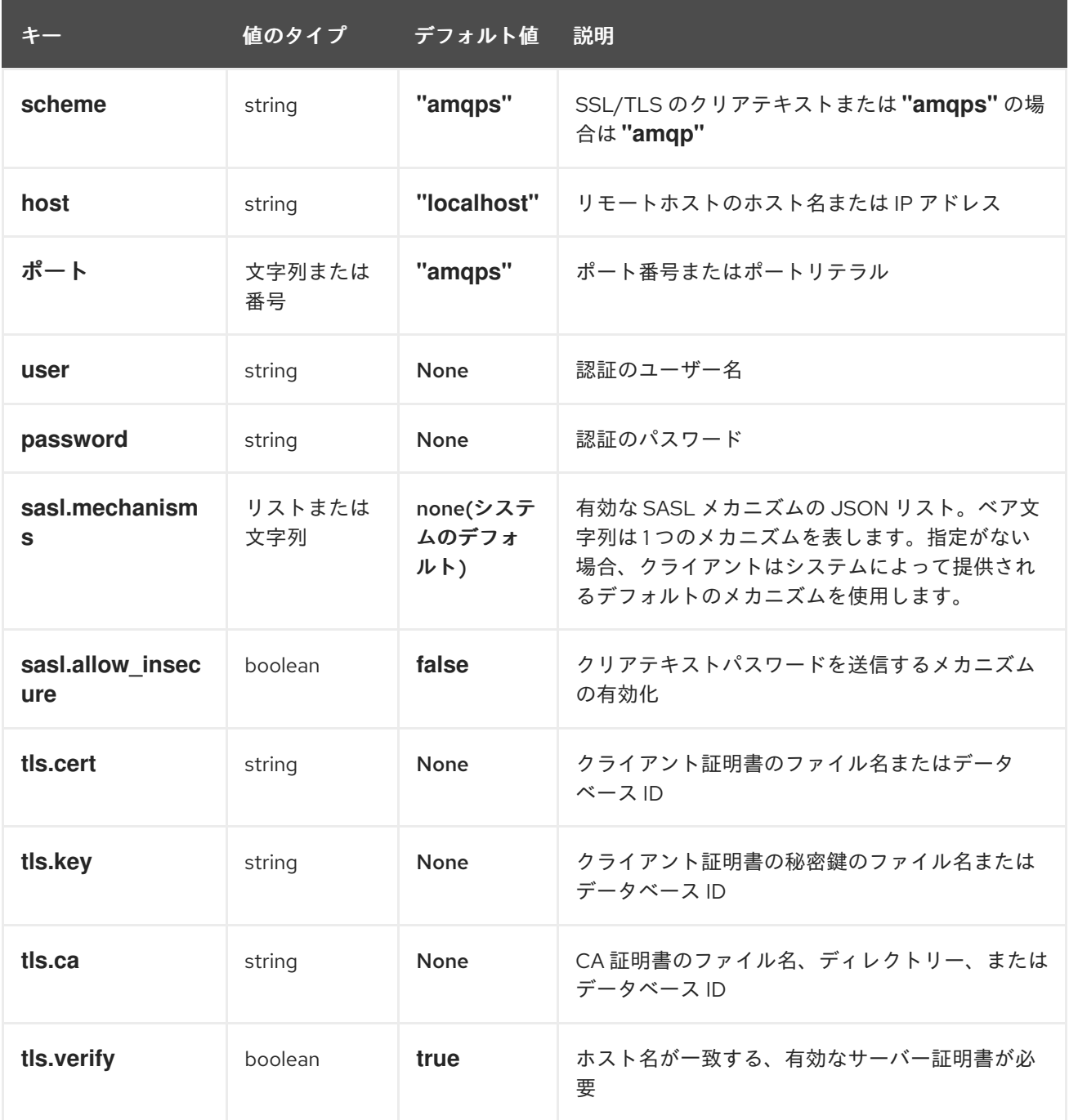

# 第10章 相互運用性

<span id="page-27-0"></span>本章では、AMQ JavaScript を他の AMQ コンポーネントと組み合わせて使用する方法を説明します。 AMQ コンポーネントの互換性の概要は[、製品の概要](https://access.redhat.com/documentation/ja-jp/red_hat_amq/7.7/html-single/introducing_red_hat_amq_7/#component_compatibility) を参照してください。

### <span id="page-27-1"></span>10.1. 他の AMQP クライアントとの相互運用

AMQP メッセージは AMQP [タイプシステム](http://docs.oasis-open.org/amqp/core/v1.0/os/amqp-core-types-v1.0-os.html#toc)を使用して設定されます。このような一般的な形式は、異 なる言語の AMQP クライアントが相互に対話できる理由の1つです。

メッセージを送信する場合、AMQ JavaScript は自動的に言語ネイティブの型を AMQP でエンコードさ れたデータに変換します。メッセージの受信時に、リバース変換が行われます。

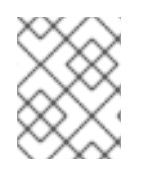

### 注記

AMQP タイプの詳細は、Apache Qpid プロジェクトによって維持される インタラクティ [ブタイプリファレンスを参照してください。](http://qpid.apache.org/amqp/type-reference.html)

#### 表10.1 AMQP 型

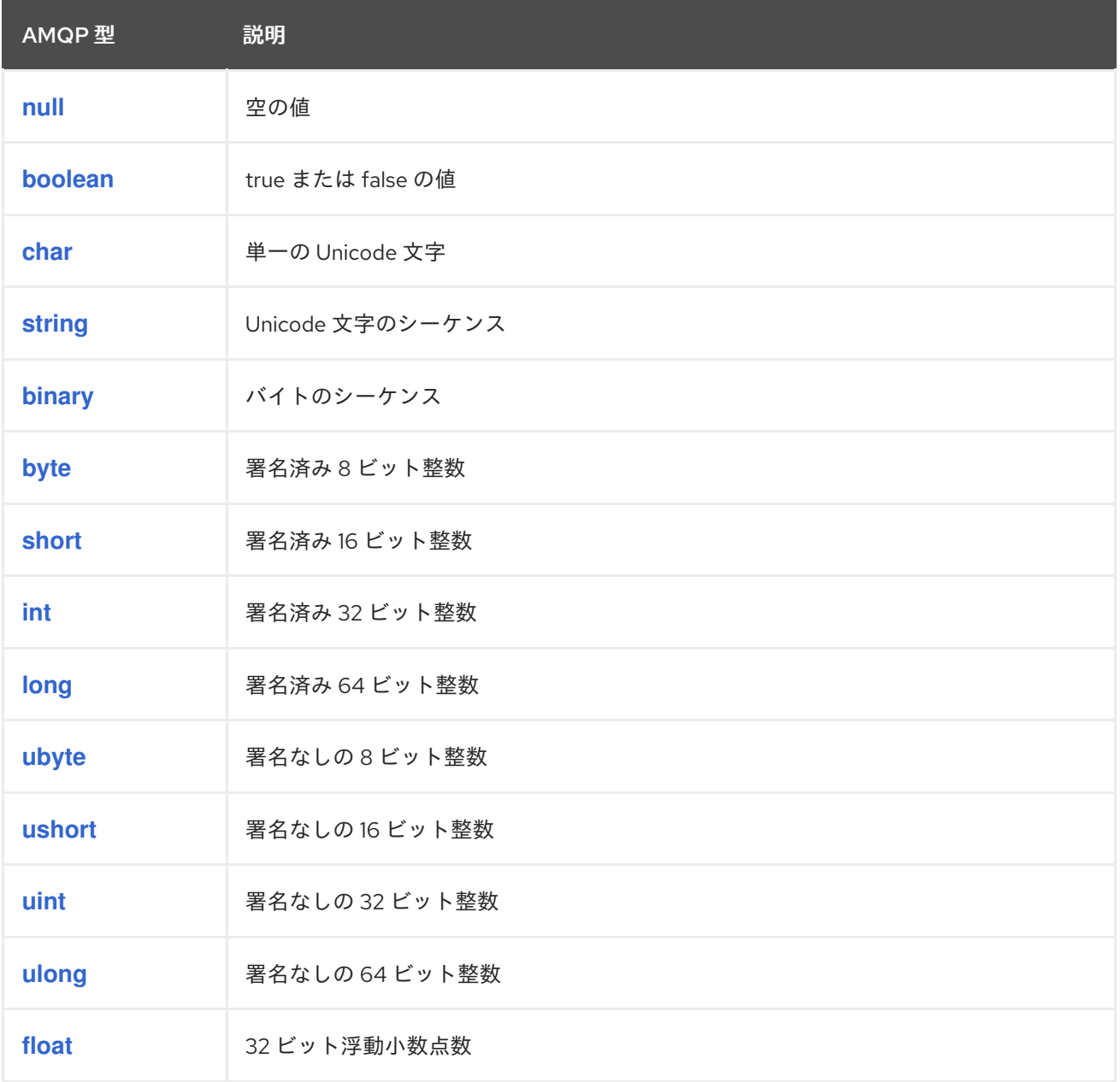

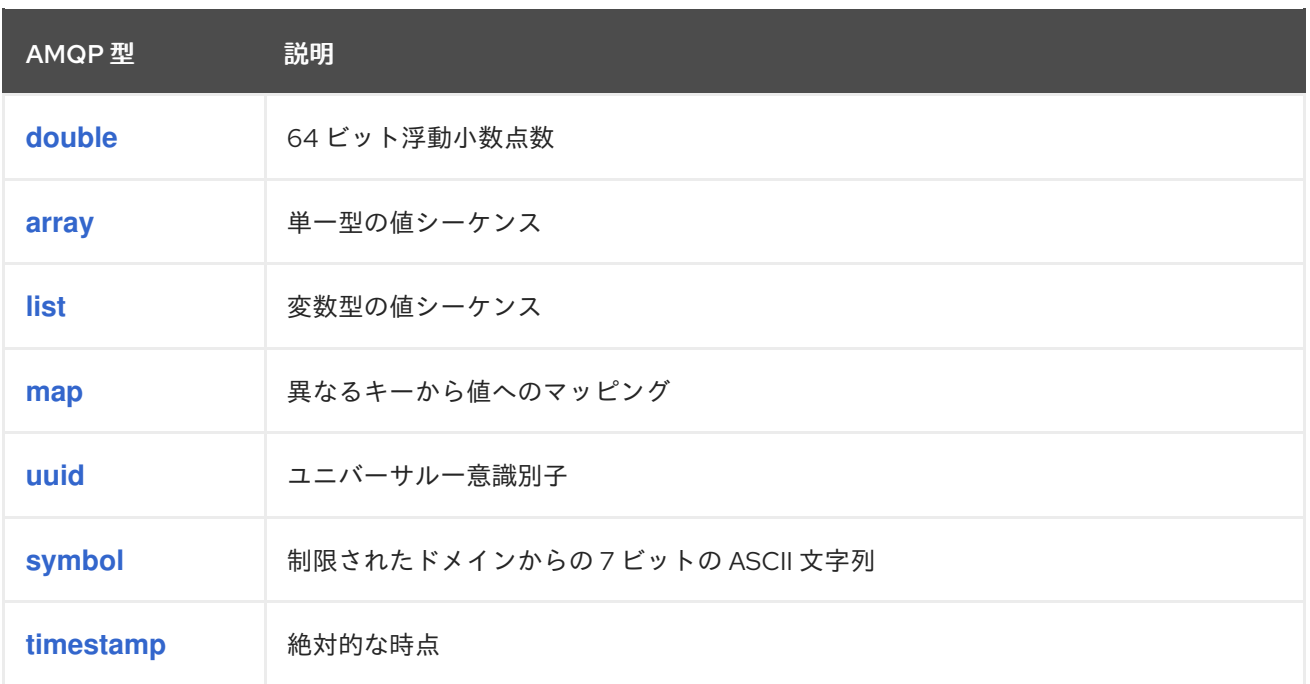

JavaScript にあるネイティブ型は、AMQP がエンコードできる数よりも少なくなっています。特定の AMQP タイプを含むメッセージを送信するには、 **rhea/types.js** モジュールの **wrap\_** 関数を使用しま す。

表10.2 エンコード前およびデコード後における AMQ JavaScript タイプ

| AMQP型   | エンコード前の AMQ JavaScript タイプ | デコード後の AMQ JavaScript タイプ |
|---------|----------------------------|---------------------------|
| null    | null                       | null                      |
| boolean | boolean                    | boolean                   |
| char    | wrap_char(number)          | number                    |
| string  | string                     | string                    |
| binary  | wrap_binary(string)        | string                    |
| byte    | wrap_byte(number)          | number                    |
| short   | wrap_short(number)         | number                    |
| int     | wrap_int(number)           | number                    |
| long    | wrap_long(number)          | number                    |
| ubyte   | wrap_ubyte(number)         | number                    |
| ushort  | wrap_ushort(number)        | number                    |
| uint    | wrap_uint(number)          | number                    |

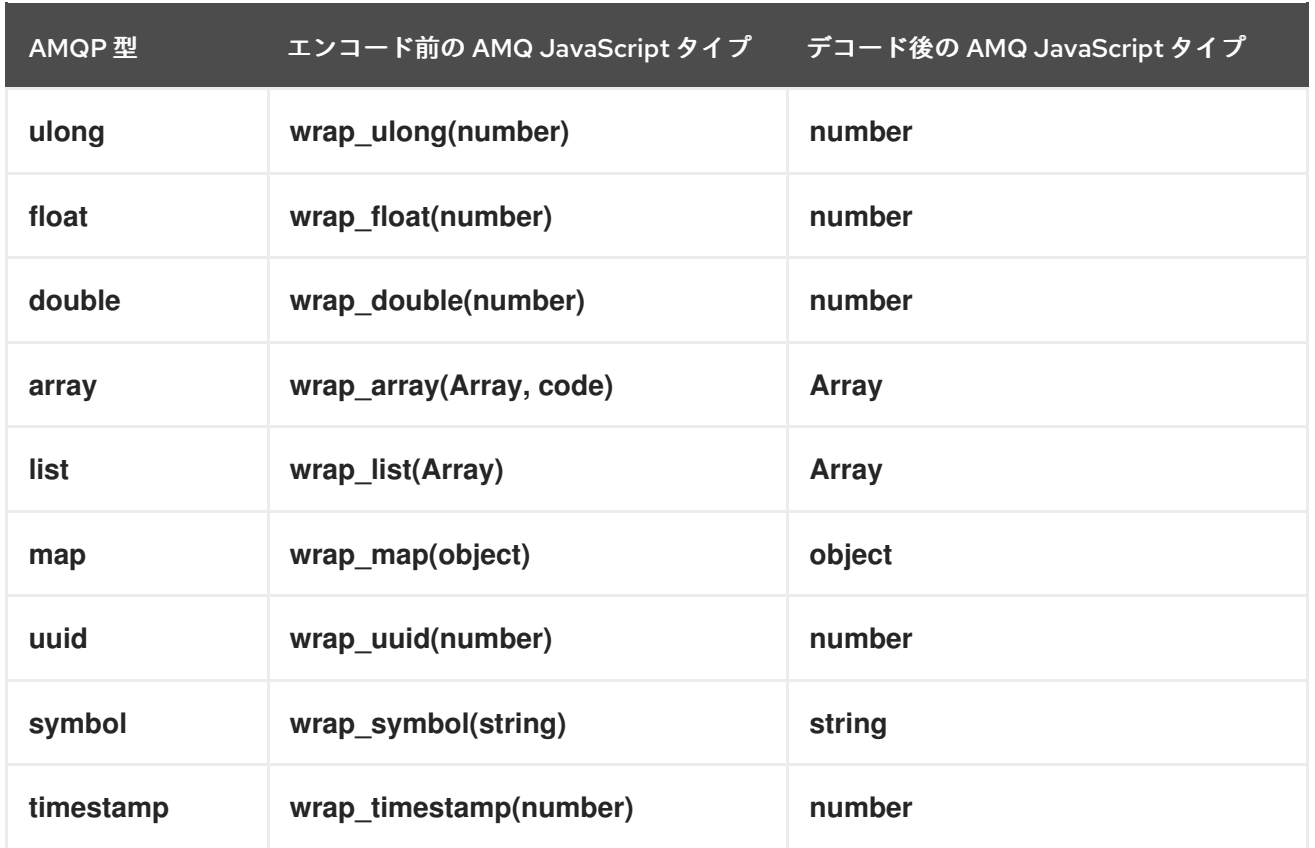

# 表10.3 AMQ JavaScript およびその他の AMQ クライアントタイプ (1/2)

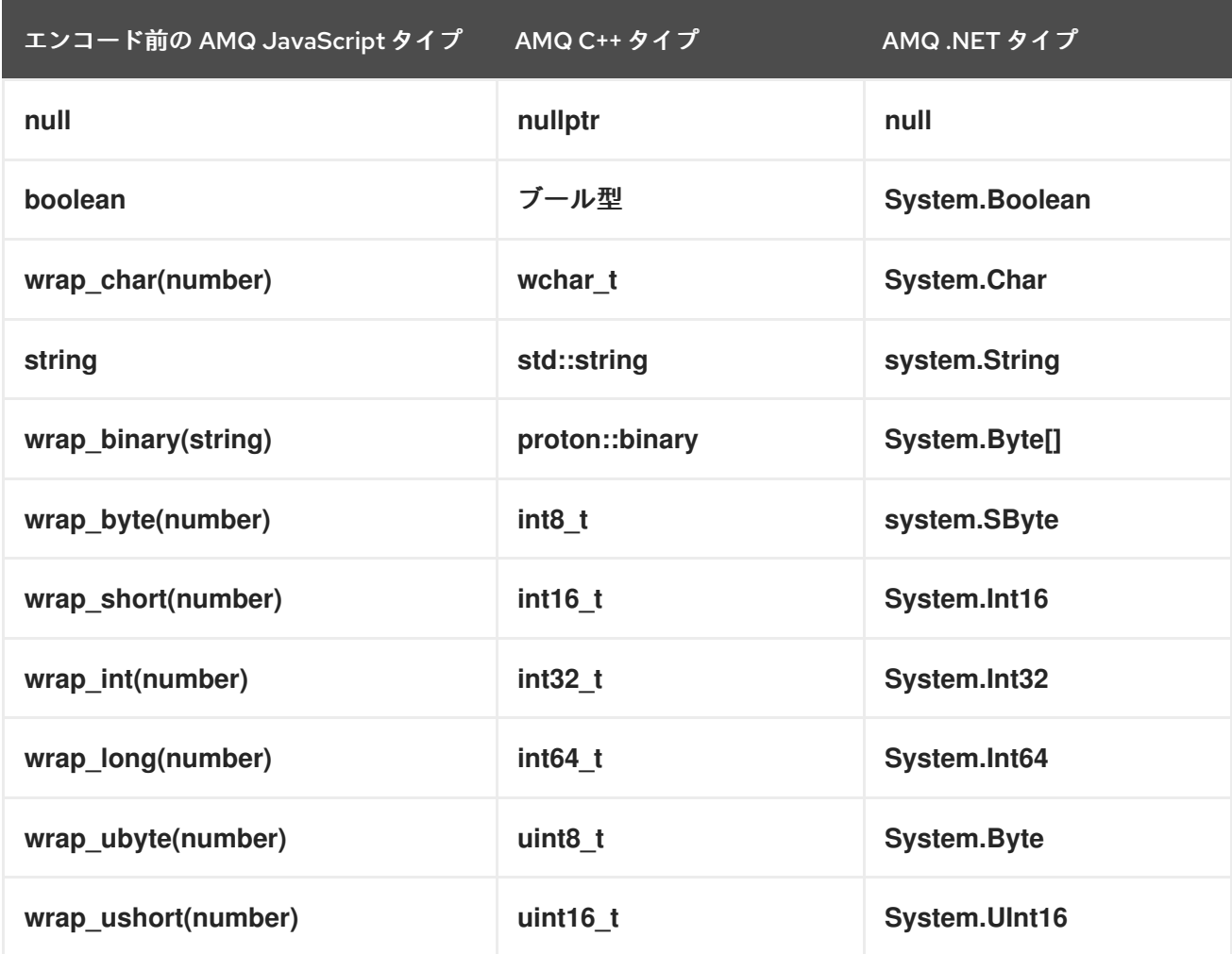

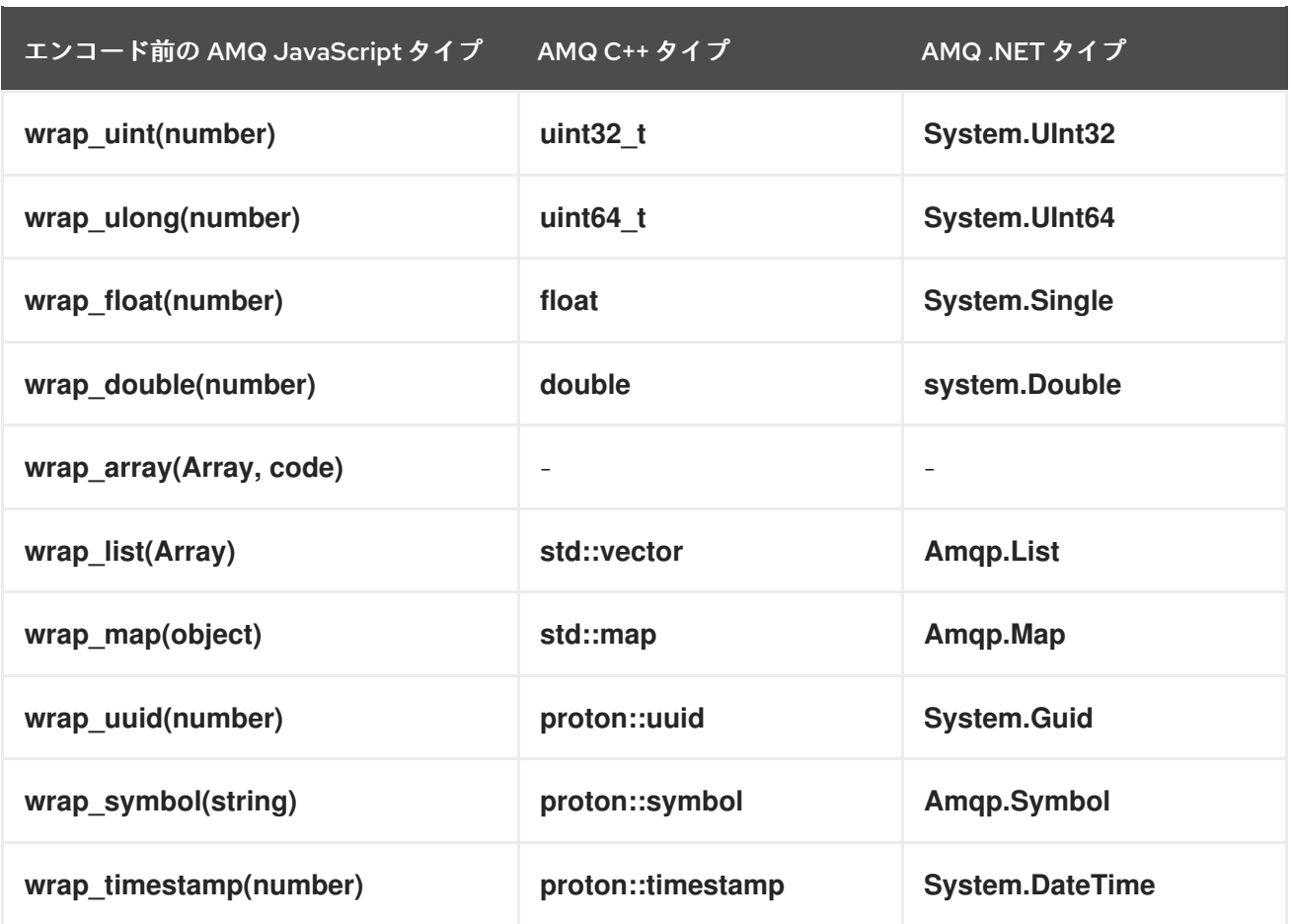

# 表10.4 AMQ JavaScript およびその他の AMQ クライアントタイプ (2/2)

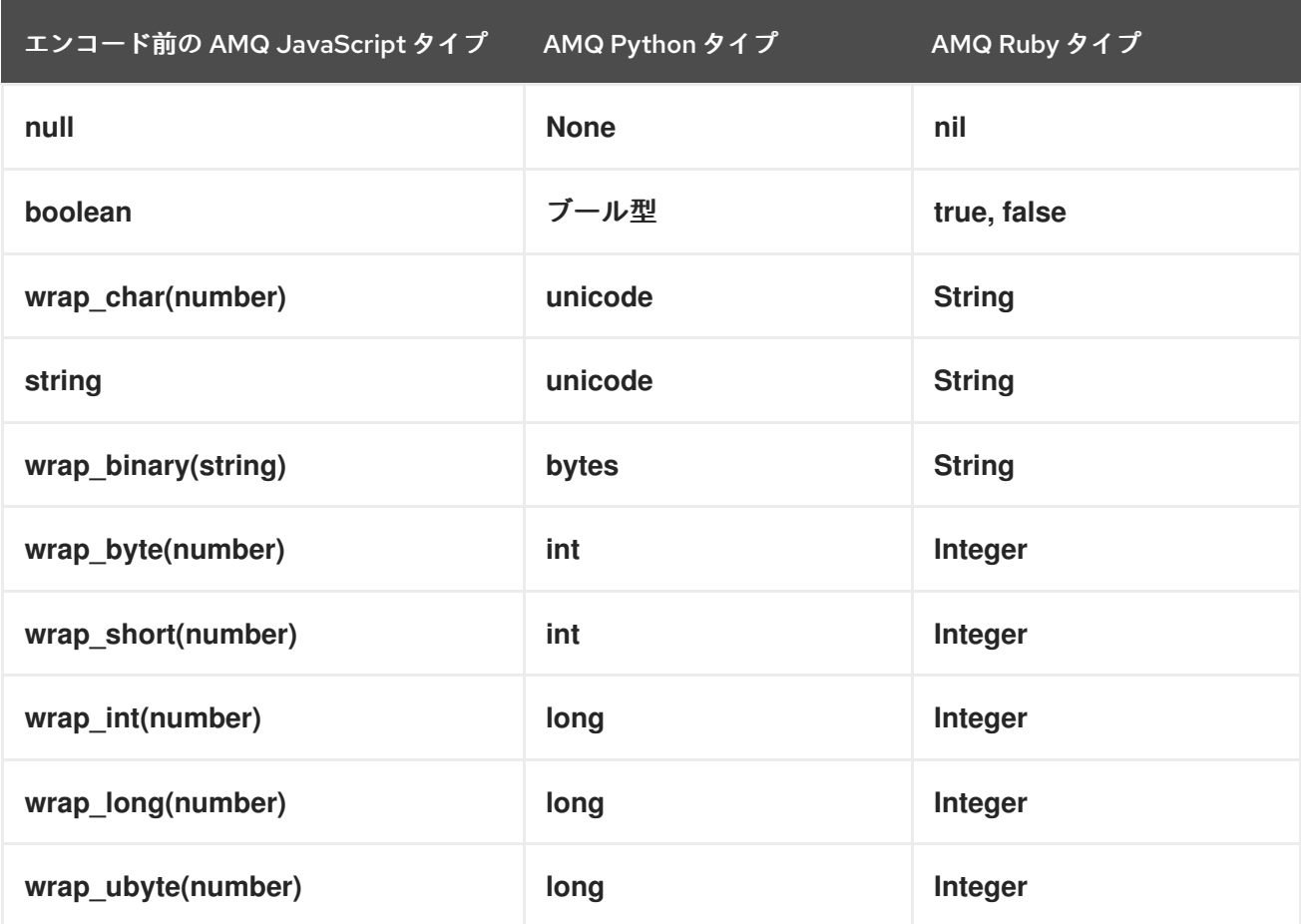

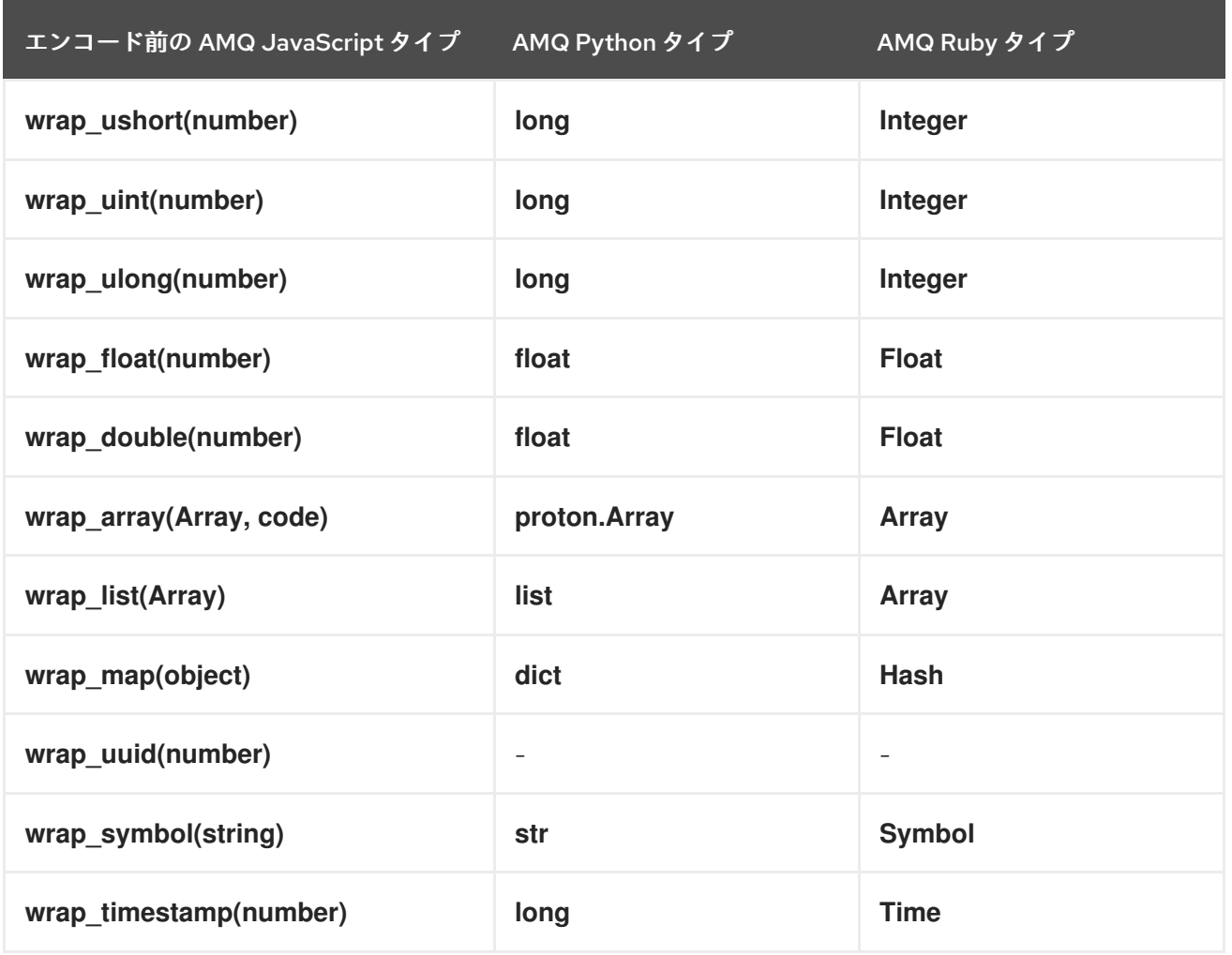

### <span id="page-31-0"></span>10.2. AMQ JMS での相互運用

AMQP は JMS メッセージングモデルへの標準マッピングを定義します。本セクションでは、そのマッ ピングのさまざまな側面について説明します。詳細は、AMQ JMS [Interoperability](https://access.redhat.com/documentation/ja-jp/red_hat_amq/7.7/html-single/using_the_amq_jms_client/#interoperability) の章を参照してくだ さい。

#### <span id="page-31-1"></span>JMS メッセージタイプ

AMQ JavaScript は、本文タイプが異なる、単一のメッセージを提供します。一方、JMS API は異なる メッセージタイプを使用してさまざまな種類のデータを表します。次の表は、特定の本文タイプが JMS メッセージタイプにどのようにマップされるかを示しています。

作成される JMS メッセージタイプをさらに明示的に制御するには、**x-opt-jms-msg-type** メッセージア ノテーションを設定できます。詳細は、AMQ JMS [Interoperability](https://access.redhat.com/documentation/ja-jp/red_hat_amq/7.7/html-single/using_the_amq_jms_client/#interoperability) の章を参照してください。

#### 表10.5 AMQ JavaScript および JMS メッセージタイプ

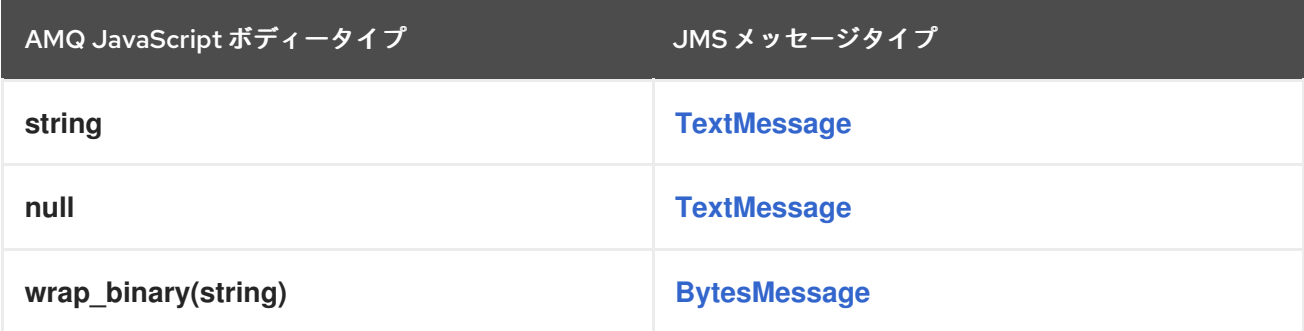

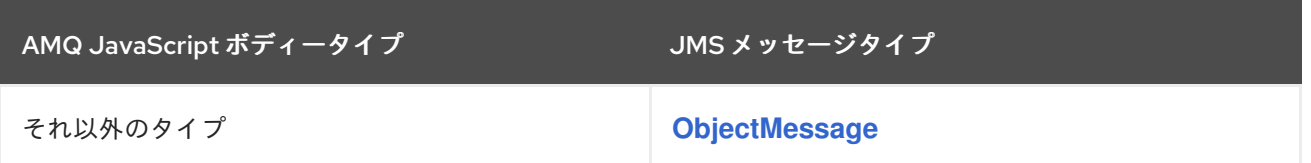

### <span id="page-32-0"></span>10.3. AMQ BROKER への接続

AMQ Broker は AMQP 1.0 クライアントと相互運用するために設計されています。以下を確認して、ブ ローカーが AMQP メッセージング用に設定されていることを確認します。

- ネットワークファイアウォールのポート 5672 が開いている。
- AMQ Broker AMQP アクセプターが有効になっている。[デフォルトのアクセプター設定](https://access.redhat.com/documentation/ja-jp/red_hat_amq/7.7/html-single/configuring_amq_broker/#default-acceptor-settings-configuring) を参照 してください。
- 必要なアドレスがブローカーに設定されている。[アドレス、キュー、およびトピック](https://access.redhat.com/documentation/ja-jp/red_hat_amq/7.7/html-single/configuring_amq_broker/#addresses) を参照し てください。
- ブローカーはクライアントからのアクセスを許可するように、クライアントは必要なクレデン シャルを送信するように設定されます。Broker [Security](https://access.redhat.com/documentation/ja-jp/red_hat_amq/7.7/html-single/configuring_amq_broker/#security) を参照してください。

### <span id="page-32-1"></span>10.4. AMQ INTERCONNECT への接続

AMQ Interconnect は AMQP 1.0 クライアントであれば機能します。以下をチェックして、コンポーネ ントが正しく設定されていることを確認します。

- ネットワークファイアウォールのポート 5672 が開いている。
- ルーターはクライアントからのアクセスを許可するように、クライアントは必要なクレデン シャルを送信するように設定されます。[ネットワーク接続のセキュリティー保護](https://access.redhat.com/documentation/ja-jp/red_hat_amq/7.7/html-single/using_amq_interconnect/#securing-network-connections-router-rhel) を参照してく ださい。

# 付録A サブスクリプションの使用

<span id="page-33-5"></span><span id="page-33-0"></span>AMQ は、ソフトウェアサブスクリプションから提供されます。サブスクリプションを管理するには、 Red Hat カスタマーポータルでアカウントにアクセスします。

### <span id="page-33-1"></span>A.1. アカウントへのアクセス

#### 手順

- 1. [access.redhat.com](https://access.redhat.com) に移動します。
- 2. アカウントがない場合は、作成します。
- 3. アカウントにログインします。

### <span id="page-33-2"></span>A.2. サブスクリプションのアクティベート

#### 手順

- 1. [access.redhat.com](https://access.redhat.com) に移動します。
- 2. サブスクリプション に移動します。
- 3. Activate a subscriptionに移動し、16 桁のアクティベーション番号を入力します。

<span id="page-33-3"></span>A.3. リリースファイルのダウンロード

.zip、.tar.gz およびその他のリリースファイルにアクセスするには、カスタマーポータルを使用してダ ウンロードする関連ファイルを検索します。RPM パッケージまたは Red Hat Maven リポジトリーを使 用している場合は、この手順は必要ありません。

#### 手順

- 1. ブラウザーを開き、[access.redhat.com/downloads](https://access.redhat.com/downloads) で Red Hat カスタマーポータルの Product Downloads ページにログインします。
- 2. JBOSS INTEGRATION AND AUTOMATIONカテゴリーの Red Hat AMQエントリーを見つけ ます。
- 3. 必要な AMQ 製品を選択します。Software Downloads ページが開きます。
- 4. コンポーネントの Download リンクをクリックします。

<span id="page-33-4"></span>A.4. パッケージ用のシステムの登録

RPM パッケージを Red Hat Enterprise Linux にインストールするには、システムが登録されている必要 があります。ダウンロードしたリリースファイルを使用している場合は、この手順は必要ありません。

#### 手順

- 1. [access.redhat.com](https://access.redhat.com) に移動します。
- 2. Registration Assistant に移動します。

3. ご使用の OS バージョンを選択し、次のページに進みます。

4. システムの端末に一覧表示されたコマンドを使用して、登録を完了します。

詳細は、How to Register and Subscribe a System to the Red Hat [Customer](https://access.redhat.com/solutions/253273) Portal を参照してくださ い。

# 付録B 例で AMQ ブローカーの使用

<span id="page-35-0"></span>AMQ Java Script の例では、名前が **examples**というキューが含まれる実行中のメッセージブローカー が必要です。以下の手順に従って、ブローカーをインストールして起動し、キューを定義します。

### <span id="page-35-1"></span>B.1. ブローカーのインストール

Getting Started with AMQ Broker[の手順に従って、ブ](https://access.redhat.com/documentation/ja-jp/red_hat_amq/7.7/html-single/getting_started_with_amq_broker/#creating-broker-instance-getting-started)[ローカーをインストー](https://access.redhat.com/documentation/ja-jp/red_hat_amq/7.7/html-single/getting_started_with_amq_broker/#installing-broker-getting-started)[ル](https://access.redhat.com/documentation/ja-jp/red_hat_amq/7.7/html-single/getting_started_with_amq_broker/#creating-broker-instance-getting-started) して、ブローカーイン スタンスを作成 します。匿名アクセスを有効にします。

以下の手順では、ブローカーインスタンスの場所を **<broker-instance-dir>** と呼びます。

### <span id="page-35-2"></span>B.2. ブローカーの起動

手順

1. **artemis run** コマンドを使用してブローカーを起動します。

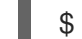

\$ **<broker-instance-dir>**/bin/artemis run

2. 起動時にログに記録された重大なエラーがないか、コンソールの出力を確認してください。ブ ローカーでは、準備が整うと **Server is now live** とログが記録されます。

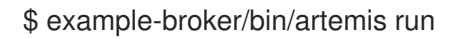

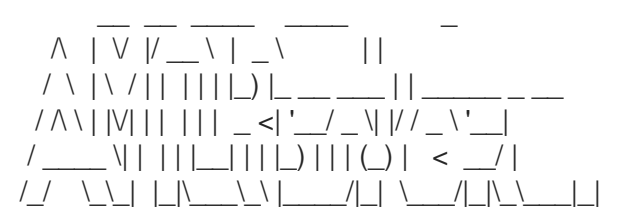

Red Hat AMQ <version>

2020-06-03 12:12:11,807 INFO [org.apache.activemq.artemis.integration.bootstrap] AMQ101000: Starting ActiveMQ Artemis Server

... 2020-06-03 12:12:12,336 INFO [org.apache.activemq.artemis.core.server] AMQ221007: Server is now live

### <span id="page-35-3"></span>B.3. キューの作成

...

新しいターミナルで、**artemis queue** コマンドを使用して **examples** という名前のキューを作成しま す。

\$ **<broker-instance-dir>**/bin/artemis queue create --name examples --address examples --autocreate-address --anycast

プロンプトで質問に Yes または No で回答するように求められます。すべての質問に **N** (いいえ) と回答 します。

キューが作成されると、ブローカーはサンプルプログラムで使用できるようになります。

# <span id="page-36-0"></span>B.4. ブローカーの停止

ı

サンプルの実行が終了したら、**artemis stop** コマンドを使用してブローカーを停止します。

\$ **<broker-instance-dir>**/bin/artemis stop

改訂日時:2023-01-28 12:23:13 +1000